#### **WYAMAHA**

## 01V96i Editor

**Owner's Manual** 

#### **Special Notices**

- The software and this owner's manual are the exclusive copyrights of Yamaha Corporation.
- Copying of the software or reproduction of this manual in whole or in part by any means is expressly forbidden without the written consent of the manufacturer.
- Copying of the commercially available music sequence data and/or digital audio files is strictly prohibited except for your personal use.
- Yamaha makes no representations or warranties with regard to the use of the software and documentation and cannot be held responsible for the results of the use of this manual and the software.
- The screen displays as illustrated in this owner's manual are for instructional purposes, and may appear somewhat different from the screens which appear on your computer.
- Future upgrades of application and system software and any changes in specifications and functions will be announced separately.
- The company names and product names in this Owner's Manual are the trademarks or registered trademarks of their respective companies.

#### Yamaha Pro Audio Global Site

http://www.yamahaproaudio.com/

#### Contents

| Getting Started 2             |
|-------------------------------|
| Overview of 01V96i Editor 2   |
| Configuring 01V96i Editor 2   |
| Synchronizing 01V96i Editor 4 |
| Offline Edit Function 4       |
| Working with Sessions 4       |
| Undo/Redo Function 5          |
| Other Functions               |
| Using 01V96i Editor Windows7  |
| Master Window 7               |
| Layer Windows 8               |
| Selected Channel Window 14    |
| Library Window 21             |
| Patch Editor Window 23        |
| Surround Editor Window 28     |
| Effect Editor Window 29       |
| Meter Window 31               |
| Keyboard Shortcuts 32         |
| Index                         |

\* Specifications and descriptions in this owner 's manual are for information purposes only. Yamaha Corp. reserves the right to change or modify products or specifications at any time without prior notice. Since specifications, equipment or options may not be the same in every locale, please check with your Yamaha dealer.

#### Description of menus and buttons

In the event that menu and button names on a Windows system are different from those on a Macintosh, this manual uses the Windows menu and button names followed by the Macintosh menu and button names in parentheses.

### **Getting Started**

#### **Overview of 01V96i Editor**

01V96i Editor enables you to remotely control the Yamaha 01V96i mixing console and to save the parameter settings on your computer. To use 01V96i Editor, you must first perform the following operations:

- 1 Start and configure Studio Manager.
- 2 Start and configure 01V96i Editor.
- 3 Synchronize 01V96i Editor with your 01V96i console (see page 4).

For more information on using Studio Manager, refer to the Studio Manager Owner's Manual.

#### **Configuring 01V96i Editor**

You must configure the following settings for each open Editor.

*Note:* 

Specify MIDI ports in the Setup window of Studio Manager before making the following settings.
To open each Editor, double-click the icon of the console or device you want to edit.

#### System Setup

To open the System Setup window, choose [System Setup] from the [File] menu. Be sure to specify the Input port and Output port.

| 🖑 System Setup                                 |     |   |                      |                                                   |           | ×                 |
|------------------------------------------------|-----|---|----------------------|---------------------------------------------------|-----------|-------------------|
| Input port<br>Output port<br>Console Device ID |     |   | maha 01'<br>maha 01' |                                                   |           | •                 |
|                                                | 3 ( | 6 | 6 5                  | 6                                                 | ⊚ 7       | 8                 |
| Channel Select                                 |     |   |                      |                                                   |           |                   |
| Layer Select                                   |     |   |                      | Window (<br>Enab<br>Level Me<br>Enab<br><u>QK</u> | ter<br>le | Sonsole<br>⊇ancel |

**Input port/Output port:** From the ports you specified in Studio Manager, select the ports that the editor will use to communicate with the 01V96i console.

**Console Device ID:** 01V96i Editor can control any one of up to eight 01V96i consoles, each with its own exclusive ID. Select the ID of the console you want to control.

**Channel Select:** These options determine whether or not channel selection is linked. When the PC->Console option is on, selecting a channel in 01V96i Editor selects the same channel on the console. When the Console->PC option is on, selecting a channel on the console selects the same channel in 01V96i Editor.

**Confirmation:** These options determine whether or not a confirmation dialog box appears when storing, recalling, or patching.

**Layer Select:** These options determine whether or not Layer selection is linked. When the PC->Console option is on, selecting a Layer in 01V96i Editor selects the same Layer on the console. When the Console->PC option is on, selecting a Layer on the console selects the same Layer in 01V96i Editor.

**Window Control from Console:** This option determines whether or not using the USER DEFINED KEYS on the console enables you to remotely open and close the 01V96i Editor windows.

**Level Meter:** This option determines whether or not the level meters in 01V96i Editor are enabled.

#### Console Setup

To open the Console Setup window, choose [Console Setup] from the [File] menu.

| 🖑 Console Setup                        |     |          |       |          | <b>—</b> × | 3 |
|----------------------------------------|-----|----------|-------|----------|------------|---|
| Surround Mode:                         |     | o 5.1    |       | 6.1      |            |   |
| Pair Mode (1-32)<br>Horizontal         |     | 🔘 Vertic | al    |          |            |   |
| Channel Copy Parame<br>V ALL : T Fader | PAN | SURR     | 🔲 AUX | 🔲 AUX ON | EQ         |   |
|                                        |     |          |       | OK       | Cancel     |   |

**Surround Mode:** Select a Surround mode from STEREO, 3-1, 5.1, and 6.1. **Pair Mode:** These options determine whether the fader pair is Horizontal or Vertical.

Channel Copy Parameter: Select desired parameters to copy from channel to channel.

# **Keyboard Shortcuts**

#### Synchronizing 01V96i Editor

When 01V96i Editor starts up, the parameter settings on the console and the parameter settings in 01V96i Editor may be different. Therefore, you must first match the parameter settings on the console with those in 01V96i Editor. This operation is called "synchronization." Follow the steps below to synchronize 01V96i Editor.

- 1 Select [Synchronize], then [Total Recall...]. The following window opens.
- 2 Select whether you want to transfer your settings to 01V96i Editor, or vice versa.

At this time, the All Libs option determines whether or not Scene and Library data is synchronized.

| 😻 01V96i - 9 | Synchronization              | <b>—</b> ×-     |
|--------------|------------------------------|-----------------|
| 🔽 All Libs   | Direction<br>© Console -> PC | ⊘ PC -> Console |
|              | ок                           | Cancel          |

**PC** -> **Console:** Transfers the current parameter settings in 01V96i Editor to your console.

**Console** -> **PC**: Transfers the current parameter settings of your console to the 01V96i Editor.

3 Click [OK].

*Do not operate the console while synchronization is in progress.* 

**Note:** If you use the "Total Recall" function in Studio Manager, all selected Editors in Studio Manager are synchronized with the corresponding devices.

#### **Offline Edit Function**

If you do not want to synchronize your console with 01V96i Editor, select [Offline Edit] from the [Synchronization] menu. To apply your off-line edits to your console, select [Re-Synchronize] from the [Synchronization] with the PC->Console option to synchronize the console with 01V96i Editor.

The Offline Edit function is also activated when you click the [ONLINE]/[OFFLINE] button in the Master window.

**Note:** Some effect parameters in the console change their displayed values depending on the sampling frequency. If you switch 01V96i Editor from OFFLINE to ONLINE, displayed parameter values may change because 01V96i Editor loads the sampling frequency from the console and updates the display.

#### **Working with Sessions**

All of your console's mix settings in 01V96i Editor, including Scene and library data, are called Sessions. The following table describes how to handle Sessions.

| Creating a new Session                     | Choose [New Session] from the [File] menu.     |
|--------------------------------------------|------------------------------------------------|
| Opening a previously saved Session         | Choose [Open Session] from the [File] menu.    |
| Saving the current Session                 | Choose [Save Session] from the [File] menu.    |
| Saving the current Session with a new name | Choose [Save Session] As from the [File] menu. |

*Note:* In order to save the settings of an optional Y56K card, in a Session, you must first resynchronize 01V96i Editor by selecting the Console->PC option.

If you save a Session in an Editor, only that Editor's settings are saved in a file. The Editor's settings are saved in either the Studio Manager V2 format (file extension ".YSE") or a format that is compatible with earlier versions of Studio Manager (file extension ".01X"). Note that earlier versions of Studio Manager cannot open a Session saved in the ".YSE" format.

If you save a Session in the Studio Manager window, all selected Editor settings are saved in a file with a file extension of ".YSM."

#### **Undo/Redo Function**

In 01V96i Editor, you can cancel the latest operation (Undo) and also cancel the cancellation of the latest operation (Redo). If you perform an Undo operation twice in a row, you can cancel the two most-recent operations. If you perform an Undo operation three times in a row, you can cancel the three most-recent operations. In this way, you can cancel multiple recent operations. The following table describes how to use the Undo/Redo function.

| Undo | Choose [Undo] from the [Edit] menu. |
|------|-------------------------------------|
| Redo | Choose [Redo] from the [Edit] menu. |

Please note, however, that after you perform one of the following operations, you cannot successfully undo or redo any previous operation:

- Operations on the console
- Closing Studio Manager
- Changing Surround mode (Stereo/3-1/5.1/6.1)
- Changing Pair mode (Horizontal/vertical)
- Synchronizing the console with 01V96i Editor
- Creating a new Session
- Saving a Session
- Copying and pasting a channel
- Creating or cancelling a channel pair
- Storing or recalling a scene or library
- Turning on or off the GATE: [LINK] button in the Selected Channel window
- Turning on or off the COMPRESSOR: [LINK] button in the Selected Channel window
- Turning on or off the [LINK] button in the Surround Editor window
- Changing Aux Send mode (Fixed/variable) on the console
- Changing the sampling frequency (operated on the device)
- Changing the User Assignable Layer settings (operated on the device)

*Note:* You cannot Undo or Redo the following operations:

- Edits in the Setup window
- Synchronization
- Opening and closing the windows
- Resizing the windows

*Note:* In the Library window, you can Undo or Redo only the most recent operation. You cannot cancel the preceding operations.

# Windows

#### **Other Functions**

#### Copy & Paste Function

You can copy and paste the channel parameters.

In the Console Setup window (page 3), you can also specify the parameters to be copied. The following table describes how to use the Copy & Paste function.

| Copying a channel | Right-click ( <control>+click) a copy source channel, then choose [Copy].</control>         |
|-------------------|---------------------------------------------------------------------------------------------|
| Pasting a channel | Right-click ( <control>+click) the copy destination channel, then choose [Paste].</control> |

#### ■ Resetting to the default value (Ctrl (೫) + click)

Move the cursor to a control or a parameter value, then hold down the <Ctrl> key ( $\Re$ ) and click the mouse button to reset the value to the default (e.g., to reset an Input Channel fader to  $-\times$ , or reset a pan setting to Center).

#### ■ Ctrl(%)+Shift+Click

Move the cursor to a fader or AUX Send control, then hold down the <Ctrl> key ([#]) and <Shift> key and click the mouse button to reset the value to the nominal level.

### **Using 01V96i Editor Windows**

#### **Master Window**

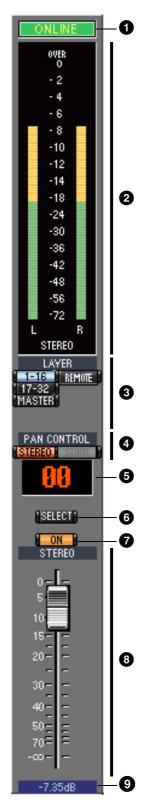

The Master window enables you to switch between layers and control Stereo Out signals. To open this window, choose [Master] from the [Windows] menu.

#### 1 [ONLINE]/[OFFLINE] button

Repeatedly clicking this button toggles between online and offline status.

**Note:** If 01V96i Editor is not connected or is not communicating with the 01V96i, clicking this button will not switch the unit from offline to online.

This indicator is displayed when 01V96i Editor is connected to the 01V96i correctly. If the connection is correct, the 01V96i Editor parameters will work in unison with the 01V96i parameters.

This indicator is displayed when 01V96i Editor is not connected or is not communicating with the 01V96i, or when you have selected Offline Edit. If the connection is incomplete, the 01V96i Editor parameters will not work in unison with the 01V96i parameters.

#### **2** Meters

These meters display the output level of the Stereo Out when Surround mode is set to "STEREO," or the Bus Outs used for surround processing when Surround mode is set to 3-1, 5.1 or 6.1. The meters in 3-1, 5.1 and 6.1 Surround modes are shown on the right.

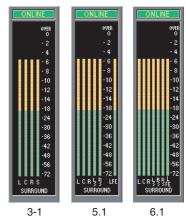

#### **3 LAYER buttons**

These buttons are used to select the Layers.

#### **4 PAN CONTROL**

These buttons are used to select either "STEREO" (Stereo display mode) or

"SURR" (Surround display mode). The Pan control on the Input Channels is a rotary control when "STEREO" is selected, and a dot on a pan graph when "SURR" is selected. If Surround mode is set to Stereo, the [SURR] button will be disabled.

#### **5** Scene number display

This display indicates the currently-recalled scene's number.

#### 6 [SELECT] button

This button is used to select the Stereo Out.

#### [ON] button

This button turns the Stereo Out on and off. It appears orange while the Stereo Out is on.

#### 8 Master fader

This is the Stereo Out fader.

#### 9 Fader value indicator

This indicator indicates the fader position in decibels (dB).

# Keyboard Shortcuts

#### **Layer Windows**

The Layer window displays 16 channel strips. You can select a layer using the LAYER buttons in the Master window. To open the Layer window, choose [Layer] from the [Windows] menu.

#### Note:

- You can selectively turn on or off some of channel strips by using the [View] menu.
- You can open multiple Layer windows by choosing [Windows] menu -> [Layer] -> [Additional View]. The titles of these windows will indicate [Locked]. Windows that are indicated as [Locked] will not reflect layer changes made on the console or in the Master window. If you want the Layer windows to reflect the changes, right-click each window (Macintosh: <control> + click), then select the desired layer using the LAYER buttons.

#### Input Channels

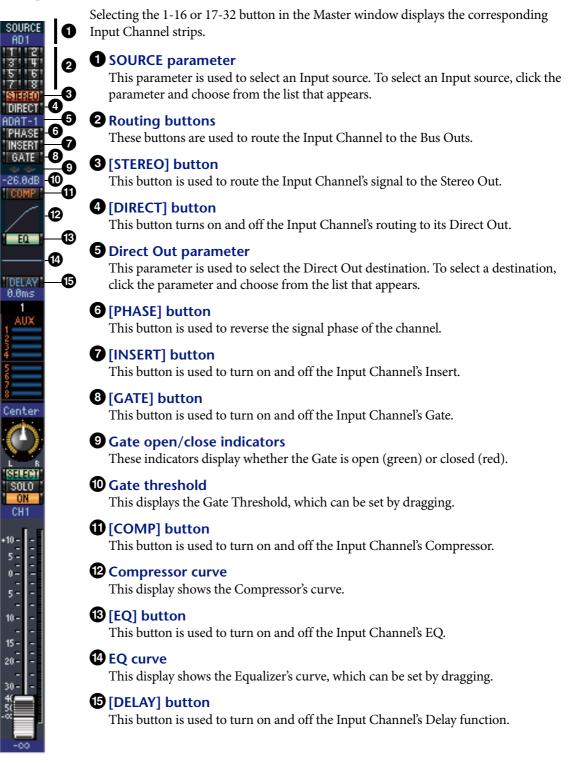

#### **1**6 Delay parameter

This parameter is used to set the delay time of the Delay function. Delay times can be set by dragging.

#### Channel number

This is the channel number. Double-click the channel number to open the Selected Channel window.

#### **B**AUX section

These controls are used to set the levels of the Aux Sends. To set an Aux Send level, drag its bar or click a point along the length of the bar. To turn an Aux Send on or off, click its number.

The following table shows how the Aux Send controls appear depending on the Aux Send On/Off and Pre/Post settings. Aux Sends can be set to pre-fader or post-fader on the Selected Channel window (see "AUX SEND section" on page 15).

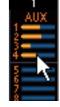

| Aux Send status            | Appearance                        |          |
|----------------------------|-----------------------------------|----------|
| On or off but no level set | Dark blue bar                     |          |
| Off, pre-fader             | Green bar outline displays level  | 1 AUX    |
| On, pre-fader              | Green bar displays level          |          |
| Off, post-fader            | Orange bar outline displays level |          |
| On, post-fader             | Orange bar displays level         | <b>→</b> |

#### Pan/Aux Send display

This display shows the stereo or surround pan position or, while setting an Aux Send, the Aux Send level in dB.

#### 2 PAN control

This control is used to set the Input Channel's stereo or surround pan position. When the PAN CONTROL in the Master Window is set to "STEREO," the Pan control appears as a rotary control, and when set to "SURR," the control appears as dot on a pan graph. The surround pan position can be set by dragging the dot.

#### **2** LFE control

When 5.1 or 6.1 Surround mode is selected, this control is used to set the surround LFE Channel level. It appears when the PAN CONTROL in the Master Window is set to "SURR." To set the Channel level, drag the end of its bar or click a point along the length of the bar.

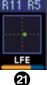

#### ②[SELECT] button

This button is used to select the Input Channel.

#### **23** [SOLO] button

This button solos the Input Channel. It appears orange while the channel is soloed.

#### 2 [ON] button

This button turns the Input Channel on and off. It appears orange while the channel is on.

#### Short channel name

This is the channel's short name. To edit the name, click it and type.

#### **26** Channel fader and channel meter

This is the Input Channel fader. The channel meter to the right of the fader displays the Input Channel signal level.

#### **2** Fader value indicator

The fader value indicator indicates the fader position in decibels (dB).

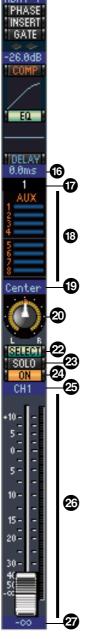

DIREC

#### Stereo Input Channel

### PHASE 6 EQ 6 6 ST1L 8 9 0-5 -10 -6 - - -15 -20-30

#### **1** SOURCE parameter

This parameter is used to select an Input source. To select an Input source, click the parameter and choose from the list that appears.

#### **2** Routing buttons

These buttons are used to route the Input Channel to the Bus Outs.

#### **3** STEREO button

This button is used to route the Input Channel's signal to the Stereo Out.

#### **PHASE button**

This button is used to reverse the signal phase of the channel.

#### **5** EQ button

This button is used to turn on and off the Input Channel's EQ.

#### 6 EQ curve

This display shows the Equalizer's curve, which can be set by dragging.

#### **7** Channel number

This is the channel number. Double-clicking this will open the Selected Channel window.

#### **8** AUX section

These controls are used to set the levels of the Aux Sends. To set an Aux Send level, drag its bar or click a point along the length of the bar. To turn an Aux Send on or off, click its number.

The following table shows how the Aux Send controls appear depending on the Aux Send On/Off and Pre/Post settings. Aux Sends can be set to pre-fader or post-fader on the Selected Channel window (see "AUX SEND section" on page 15).

| Aux Send status            | Appearance                        |          |  |
|----------------------------|-----------------------------------|----------|--|
| On or off but no level set | Dark blue bar                     | 1        |  |
| Off, pre-fader             | Green bar outline displays level  | AUX      |  |
| On, pre-fader              | Green bar displays level          |          |  |
| Off, post-fader            | Orange bar outline displays level |          |  |
| On, post-fader             | Orange bar displays level         | <b>`</b> |  |

#### **9** Pan/Aux Send display

This display shows the stereo or surround pan position or, while setting an Aux Send, the Aux Send level in dB.

#### PAN control

This control is used to set the Input Channel's stereo or surround pan position. When the PAN CONTROL in the Master Section is set to "STEREO," the Pan control appears as a rotary control, and when set to "SURR," the control appears as dot on a pan graph. The surround pan position can be set by dragging the dot.

#### **U**LFE control

When 5.1 or 6.1 Surround mode is selected, this control is used to set the surround LFE Channel level. It appears when the PAN CONTROL in the Master Section is set to "SURR." To set the LFE level, drag the end of its bar or click a point along the length of the bar.

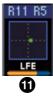

#### **12** SELECT button

This button switches between L and R of a stereo input channel.

#### **13** SOLO button

This button solos the Input Channel. It appears orange while the channel is soloed.

#### **ON** button

This button turns the Input Channel on and off. It appears orange while the channel is on.

#### **1** Short channel name

This is the channel's short name. To edit the name, click it and type.

#### **16** Channel fader/Channel meter

This is the Input Channel's fader. The meter at the right of the fader indicates the signal level.

#### **T**Fader value

This indicates the dB value of the fader.

# Keyboard Shortcuts

#### Output Channels

When you select the Master LAYER button in the Master window, the Bus Out and Aux Send channels are displayed. The Aux Send channel appears the same as the Bus Out channels except that the Bus Out channels feature a [STEREO] button.

#### **1** [STEREO] button (Bus Out only)

This button is used to route the Bus Out to the Stereo Out.

#### 2 [INSERT] button

This button is used to turn on and off the Bus Out's Insert.

#### 3 [COMP] button

This button is used to turn on and off the Bus Out's Compressor.

#### **4** Compressor curve

This display shows the Compressor's curve.

#### **5** [EQ] button

This button is used to turn on and off the Bus Out's EQ.

#### 6 EQ curve

This display shows the Equalizer's curve, which can be set by dragging.

#### 7 [DELAY] button

This button is used to turn on and off the Bus Out's Delay function.

#### 8 Delay parameter

This parameter is used to set the delay time of the Delay function. Delay times can be set by dragging.

#### **9** Channel number

This is the channel number. Double-click the channel number to open the Selected Channel window.

#### [SELECT] button

This button is used to select the Bus Out.

#### (ISOLO] button

This button solos the Bus Out. It appears orange while the Bus Out is soloed.

#### [ON] button

This button turns the Bus Out on and off. It appears orange while the Bus Out is on.

#### B Short channel name

This is the channel's short name. To edit the name, click it and type.

#### Channel fader and channel meter

This is the Bus Out fader. The meter to the right of the fader displays the Bus Out signal level.

#### **1** Fader value indicator

The fader value indicator indicates the fader position in decibels (dB).

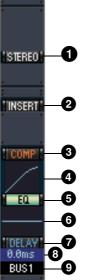

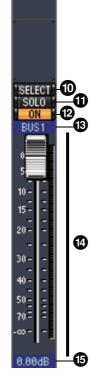

#### Remote Channels

When you select the REMOTE LAYER button in the Master window, Remote Channels are displayed.

#### **1** Channel number

This is the channel number. Double-click the channel number to open the Selected Channel window.

#### **2** [SELECT] button

This button is used to select the Remote Channel.

#### 3 [ON] button

This button turns the Remote Channel on and off. It appears orange while the channel is on.

*Note:* When the remote target setting on the 01V96i is set to User Defined, you can use the [ON] buttons and channel faders to control the functions specified on the Remote page.

#### **4** Remote target name

This name indicates the remote target assigned on the 01V96i.

#### **5** Channel fader

This is the Bus Out's fader.

**Note:** When the remote target setting on the 01V96i is set to User Defined, you can use the [ON] buttons and channel faders to control the functions specified on the Remote page.

#### **6** Fader value indicator

This indicator indicates the fader position in the range of 0 through 127.

#### If the remote target is set to User Assignable Layer:

In this case, the assigned channels are displayed. For more information, refer to "Input Channels" on page 8 and "Output Channels" on page 12. If the Group Master Fader is assigned, only the [SOLO], and [ON] buttons and channel faders are displayed.

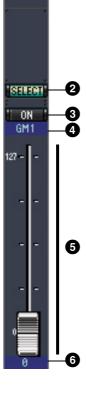

RMT-1

a

# **Keyboard Shortcuts**

#### **Selected Channel Window**

The Selected Channel window allows detailed editing of the currently selected channel. To open the Selected Channel window, choose [Selected Channel] from the [Windows] menu.

There are five variations of the layout of the Selected Channel window, as follows:

- Input Channels (see below)
- Stereo Input Channels (see page 16)
- Bus Outs (see page 17)
- Aux Sends (see page 18)
- Stereo Outs (see page 19)

**Note:** You can open multiple Selected Channel windows by choosing [Windows] menu -> [Selected Channel] -> [Additional View]. The titles of these windows will indicate [Locked]. You cannot open Library windows from windows that are indicated as [Locked]. In addition, these windows will not reflect the following operations:

- Channel selections made in the Layer window (via the SELECT button)
- Edits in the Surround Editor window

#### Input Channels

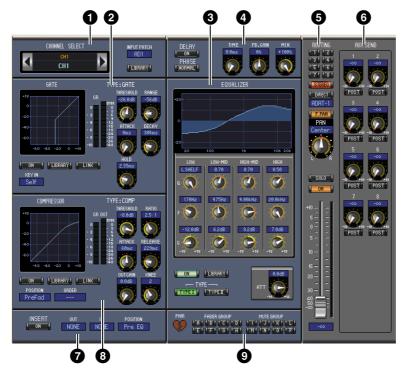

#### **1** CHANNEL SELECT, INPUT PATCH & LIBRARY section

Channels can be selected by clicking the Channel ID and selecting from the list that appears, or by clicking the left and right Channel Select buttons. The long channel name is displayed below the Channel ID. To edit the name, click it and type. The INPUT PATCH parameter is used to select an input source. To select an input, click the parameter and choose from the list that appears. The [LIBRARY] button opens the Channel Library window.

#### **2** GATE section

This section contains the Gate controls and display graph for the currently selected Input Channel. The rotary controls are used to set the threshold, range, attack, decay, and hold. The GR meter indicates the amount of gain reduction being applied by the Gate. The OUT meter indicates its output level. The [ON] button turns the Gate on and off. The [LINK] button links the Gate of the currently selected Input Channel with the Gate of its partner channel. The KEY IN parameter is used to select a Gate trigger source. The [LIBRARY] button opens the Gate Library window.

#### **3** EQUALIZER section

This section contains the EQ controls and display graph for the currently selected Input Channel. The rotary controls are used to set the gain, center frequency, and Q of each band, and the pre-EQ attenuation level. EQ can also be set by dragging the EQ curve on the EQUALIZER graph. The [ON] button turns the EQ on and off. The TYPE buttons select the EQ type. The [LIBRARY] button opens the Equalizer Library window.

#### **4** DELAY & PHASE section

This section contains the delay and phase controls for the currently selected Input Channel. The rotary controls are used to set the delay time, feedback gain, and mix balance (wet/dry balance). The [ON] button turns the Delay on and off. The [PHASE] button reverses the channel's signal phase.

#### **5** ROUTING, PAN & level section

This section contains the routing, pan, and level controls and the [SOLO], and [ON] buttons for the currently selected Input Channel. ROUTING buttons 1–8 are used to route the channel to the Bus Outs. The [STEREO] button routes the channel to the Stereo Out. The [DIRECT] button routes the channel to its Direct Out, and the Direct Out parameter below it selects a Direct Out destination. The [F.PAN] button turns on and off the Bus Out Follow Pan function. The PAN control is used to pan the channel. The [SOLO] button is used to solo the channel, the [ON] button, to turn on and off the channel, and the channel fader, to set the channel level. The meter to the right of the fader indicates the signal level, and the value indicator under the fader indicates the fader position in decibels (dB).

#### **6** AUX SEND section

This section contains the Aux Send controls for the currently selected Input Channel. Use the rotary controls to set the Aux Send levels, and click them to turn Aux Sends on and off. Use the button below each Aux Send control to select pre-fader or post-fader. In Fixed mode, this button is used to turn Aux Sends on and off (the level is fixed at nominal).

When Aux Sends are paired, a heart icon is displayed between them, and the odd-numbered Aux Send control sets the level, while the even-numbered control works as a pan control.

#### **7** INSERT section

This section contains the Insert parameters for the currently selected Input Channel. The [ON] button turns the Insert on and off. The OUT and IN parameters are used to specify the insert out destination and insert in source respectively. The POSITION parameter is used to specify the position of the Insert in the signal path.

#### **8** COMPRESSOR section

This section contains the Compressor controls and display graph for the currently selected Input Channel. The rotary controls are used to set the threshold, ratio, attack, release, gain, and knee. The GR meter indicates the amount of gain reduction being applied by the Compressor. The OUT meter indicates its output level. The [ON] button turns the Compressor on and off. The [LINK] button links the Compressor of the currently selected Input Channel with the Compressor of its partner channel. The POSITION parameter is used to specify the position of the Compressor in the signal path. The ORDER parameter is used to specify the order of the Compressor and Insert when both are inserted at the same position. The [LIBRARY] button opens the Compressor Library window.

#### 9 PAIR, FADER GROUP & MUTE GROUP section

This section contains the Pair, Fader and Mute group functions for the currently selected Input Channel. Click the heart icon to pair and unpair the channel with its partner channel. Use the FADER GROUP buttons to add the channel to Fader groups, and use the MUTE GROUP buttons to add it to Mute groups.

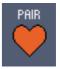

#### Stereo Input Channels

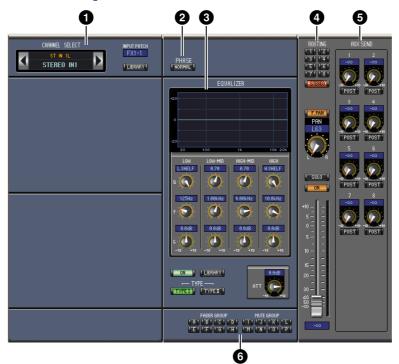

#### **1** CHANNEL SELECT, INPUT PATCH & LIBRARY section

Channels can be selected by clicking the Channel ID and selecting from the list that appears, or by clicking the left and right Channel Select buttons. The long channel name is displayed below the Channel ID. To edit the name, click it and type. The INPUT PATCH parameter is used to select an input source. To select an input, click the parameter and choose from the list that appears. The LIBRARY button opens the Channel Library window.

#### **2** PHASE section

This section contains the phase control for the currently selected Stereo Input Channel. The PHASE button reverses the channel's signal phase.

#### **3** EQUALIZER section

This section contains the EQ controls and display graph for the currently selected Stereo Input Channel. The rotary controls are used to set the gain, center frequency, and Q of each band, and the pre-EQ attenuation level. EQ can also be set by dragging the EQ curve on the EQUALIZER graph. The ON button turns the EQ on and off. The TYPE buttons select the EQ type. The LIBRARY button opens the Equalizer Library window.

#### **4** Routing, pan & level section

This section contains the routing, pan, and level controls and the, SOLO, and ON buttons for the currently selected Stereo Input Channel. ROUTING buttons 1–8 are used to route the channel to the Bus Outs. The STEREO button routes the channel to the Stereo Out. The DIRECT button routes the channel to its Direct Out, and the Direct Out parameter below it selects a Direct Out destination. The F.PAN button turns on and off the Bus Out Follow Pan function. The PAN control is used to pan the channel. The SOLO button is used to solo the channel, the ON button, to turn on and off the channel, and the channel fader, to set the channel level.

#### **5** AUX SEND section

This section contains the Aux Send controls for the currently selected Stereo Input Channel. Use the rotary controls to set the Aux Send levels, and click them to turn Aux Sends on and off. Use the button below each Aux Send control to select pre-fader or post-fader. In Fixed mode, this button is used to turn Aux Sends on and off (the level is fixed at nominal).

When Aux Sends are paired, a heart icon is displayed between them, and the odd-numbered Aux Send control sets the level, while the even-numbered control works as a pan control.

#### 6 FADER GROUP & MUTE GROUP section

This section contains the Fader and Mute group functions for the currently selected Stereo Input Channel. Use the FADER GROUP buttons to add the channel to Fader groups, and use the MUTE GROUP buttons to add it to Mute groups.

4

# Bus Outs

#### **O**CHANNEL SELECT section

66

Channels can be selected by clicking the Channel ID and selecting from the list that appears, or by clicking the left and right Channel Select buttons. The long channel name is displayed below the Channel ID. The [LIBRARY] button opens the Channel Library window.

0

#### **2** EQUALIZER section

This section contains the EQ controls and display graph for the currently selected Bus Out. It's layout is identical to the EQUALIZER section for Input Channels. See "EQUALIZER section" on page 15 for more information.

#### **3** DELAY section

This section contains the delay controls for the currently selected Bus Out. The rotary control is used to set the delay time, and the [ON] button turns the Delay function on and off.

#### **4** TO STEREO & level section

This section contains the TO STEREO, pan and level controls and the [SOLO], and [ON] buttons for the currently selected Bus Out. The TO STEREO button routes the Bus Out to the Stereo Out, and the rotary controls are used to set the Bus to Stereo send level and pan. The [SOLO] button is used to solo the Bus Out, the [ON] button, to turn the Bus Out on and off, and the channel fader, to set the Bus Out level. The meter to the right of the fader indicates the signal level, and the value indicator under the fader indicates the fader position in dB.

#### **5** INSERT section

This section contains the Insert parameters for the currently selected Bus Out. The [ON] button turns the Insert on and off. The OUT and IN parameters are used to select the insert out destination and insert in source respectively. The POSITION parameter is used to specify the position of the Insert in the signal path.

# Getting Started

PAIR

#### **6** COMPRESSOR section

This section contains the Compressor controls and display graph for the currently selected Bus Out. Its layout is identical to the COMPRESSOR section for Input Channels. See "COMPRESSOR section" on page 15 for more information.

#### **7** PAIR, FADER GROUP & MUTE GROUP section

This section contains the Pair, Fader and Mute group functions for the currently selected Bus Out. Click the heart icon to pair and unpair the channel with its partner channel. Use the FADER GROUP buttons to add the channel to Fader groups, and use the MUTE GROUP buttons to add it to Mute groups.

#### Aux Sends

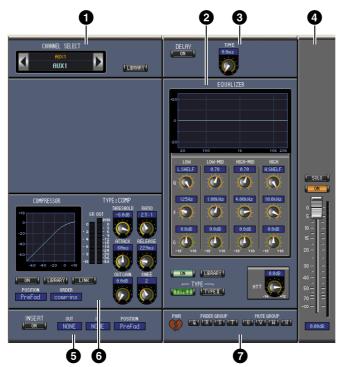

#### **1** CHANNEL SELECT section

Channels can be selected by clicking the Channel ID and choosing from the list that appears, or by clicking the left and right Channel Select buttons. The long channel name is displayed below the Channel ID. The [LIBRARY] button opens the Channel Library window.

#### **2** EQUALIZER section

This section contains the EQ controls and display graph for the currently selected Aux Send. It's layout is identical to the EQUALIZER section for Input Channels. See "EQUALIZER section" on page 15 for more information.

#### **3** DELAY section

This section contains the delay controls for the currently selected Aux Send. The rotary control is used to set the delay time, and the [ON] button turns the Delay function on and off.

#### **4** Aux Send level section

This section contains the [SOLO], and [ON] buttons and the channel fader for the currently selected Aux Send. The meter to the right of the fader indicates the signal level, and the value indicator under the fader indicates the fader position in decibels (dB).

#### **5** INSERT section

This section contains the Insert parameters for the currently selected Aux Send. The [ON] button turns the Insert on and off. The OUT and IN parameters are used to specify the insert out destination and insert in source respectively. The POSITION parameter is used to specify the position of the Insert in the signal path.

# **Getting Started**

PAIR

#### 6 COMPRESSOR section

This section contains the Compressor controls and display graph for the currently selected Aux Send. Its layout is identical to the COMPRESSOR section for Input Channels. See "COMPRESSOR section" on page 15 for more information.

#### **7** PAIR, FADER GROUP & MUTE GROUP section

This section contains the Pair, Fader and Mute group functions for the currently selected Aux Send. Click the heart icon to pair and unpair the channel with its partner channel. Use the FADER GROUP buttons to add the channel to Fader groups, and use the MUTE GROUP buttons to add it to Mute groups.

#### Stereo Out

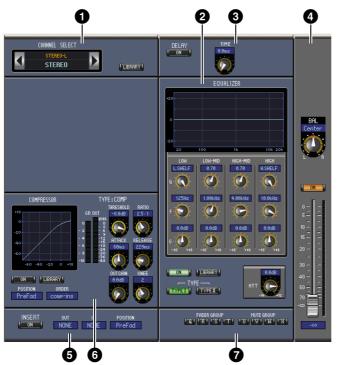

#### **1** CHANNEL SELECT section

Channels can be selected by clicking the Channel ID and choosing from the list that appears, or by clicking the left and right Channel Select buttons. The long channel name is displayed below the Channel ID. The [LIBRARY] button opens the Channel Library window.

#### **2** EQUALIZER section

This section contains the EQ controls and display graph for the Stereo Out. It's layout is identical to the EQUALIZER section for Input Channels. See "EQUALIZER section" on page 15 for more information.

#### **3** DELAY section

This section contains the delay controls for the Stereo Out. The rotary control is used to set the delay time, and the [ON] button turns the Delay function on and off.

#### **4** Balance & level section

This section contains the balance control, [ON], and channel fader for the Stereo Out. The meter to the right of the fader indicates the signal level, and the value indicator under the fader indicates the fader position in decibels (dB).

#### **5** INSERT section

This section contains the Insert parameters for the Stereo Out. The [ON] button turns the Insert on and off. The OUT and IN parameters are used to specify the insert out destination and insert in source respectively. The POSITION parameter is used to specify the position of the Insert in the signal path.

#### **6** COMPRESSOR section

This section contains the Compressor controls and display graph for the currently selected Stereo Out. Its layout is identical to the COMPRESSOR section for Input Channels except there is no [LINK] button. See "COMPRESSOR section" on page 15 for more information.

#### **7** FADER GROUP & MUTE GROUP section

This section contains the Fader and Mute group functions for the Stereo Out. Use the FADER GROUP buttons to add the Stereo Out to Fader groups, and use the MUTE GROUP buttons to add it to Mute groups.

#### **Library Window**

The Library window enables you to control and manage Scenes and libraries. In addition, Scenes and libraries can be saved to disk on your computer as Library files.

To open the Library window, choose [Library] from the [Windows] menu. The Library window consists of 8 display pages. You can access each of these pages by clicking the tabs along the top of the window, or by following the action described below:

| Library page         | Action                                           |  |  |
|----------------------|--------------------------------------------------|--|--|
| Channel Library      |                                                  |  |  |
| Gate Library         | FURDADVI buttones on the Colorted Channel window |  |  |
| Compressor Library   | [LIBRARY] buttons on the Selected Channel window |  |  |
| Equalizer Library    |                                                  |  |  |
| Input Patch Library  | [LIPPADV] button on the Datch Editor window      |  |  |
| Output Patch Library | [LIBRARY] button on the Patch Editor window      |  |  |
| Effect Library       | [LIBRARY] buttons on the Effect Editor window    |  |  |

The layout of the Library window pages is the same regardless of which page is selected (the Scene Memory library is shown below). The Library window consists of two panes. The pane on the left, called the [FILE] section, displays the status of the currently open library file. The pane on the right, called the [INTERNAL DATA] section, displays the status of the corresponding library in the console.

You can copy and sort the items in the list (memories) by dragging them between the panes. Within the same pane, you can copy a memory by dropping it on top of another memory, and you can sort memories by dropping a memory between two memories. Memory contents can be swapped by hold-ing down the <Shift> key while dragging. In all cases, the contents of the destination memory are overwritten. To edit a memory title, click the title, then type.

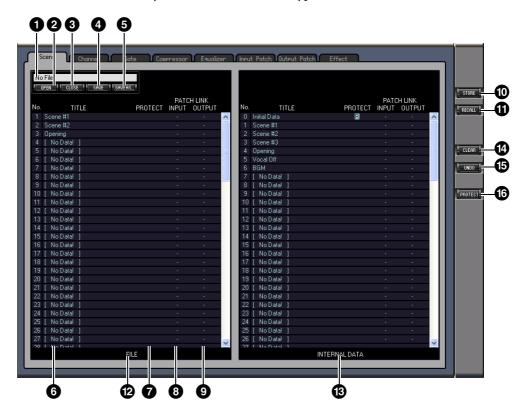

#### **1** File name

This is the file name of the currently open Library file.

# Keyboard Shortcuts

#### **2** [OPEN] button

This button is used to open Library files.

*Note:* 01V96i Editor may be unable to open some files stored in SmartMedia. In this case, copy those files onto a hard disk, then try to open them in 01V96i Editor.

#### 3 [CLOSE] button

This button is used to close the currently open Library file.

#### 4 [SAVE] button

This button is used to save the currently open Library file.

#### 5 [SAVE AS] button

This button is used to save the currently open Library file with a different name.

#### **6** TITLE

This column displays the memory titles.

#### **7** PROTECT (only for Scene memories)

This column displays padlock icons for protected memories. It also displays an "R" (read-only) icon for preset data.

#### 8 INPUT PATCH LINK (only for Scene memories)

This column displays the input patch memory numbers linked to the Scene library. When you store or recall a Scene memory, the linked Input Patch Library memory is stored or recalled at the same time.

#### **9** OUTPUT PATCH LINK (only for Scene memories)

This column displays the Output Patch memory numbers linked to the Scene library. When you store or recall a Scene memory, the linked Output Patch Library memory is stored or recalled at the same time.

#### [STORE] button

This button is used to store the contents of the library to the specified location.

**Note:** In the Effect Library page, the number of the internal effect processor to which the store/recall operation applies is shown above the [STORE] button.

#### [RECALL] button

This button is used to recall the selected memory.

#### [FILE] section

This section displays the contents of the currently open library file.

#### [INTERNAL DATA] section

This section displays the console's status of the currently selected library.

**Note:** If the OFFLINE indicator is selected by the [ONLINE]/[OFFLINE] button in the Master window, 01V96i Editor is not synchronizing with the console. Therefore, this section does not display the console's correct status.

#### [CLEAR] button

This button clears the selected memory from the list.

#### [UNDO] button

This button undoes the last recall, store, copy, clear, sort or titling operation.

**Note:** In the Library window, you can undo only the most recent operation. You cannot undo any operations performed prior to the most recent operation.

#### [PROTECT] button (only for Scene memories)

This button is used to protect or unprotect the selected memory.

#### **Patch Editor Window**

The Patch Editor window is used to patch Inputs, Outputs, Inserts, Effects, and Direct Outs. To open this window, choose [Patch Editor] from the [Windows] menu. This window consists of five pages, which you can select by clicking the tabs along the top of the window.

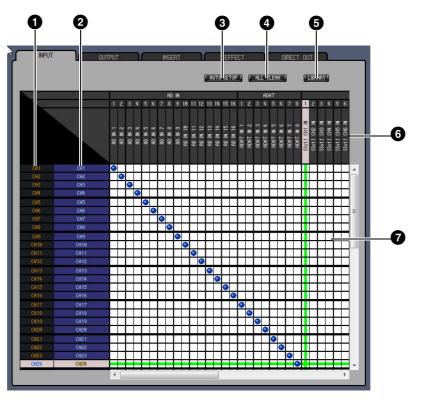

#### ■ INPUT PATCH Page

#### **1** Channel IDs

These are the Channel IDs.

#### **2** Long channel names

These are the Channel long names. To edit a name, click it and type.

#### **3** [AUTO SETUP] button

Clicking this button sets the patches on this page to their initial values.

#### **4** [ALL CLEAR] button

This button clears all patches on this page.

#### **5** [LIBRARY] button

This button opens the Input Patch Library window.

#### 6 Port names

These are the Port names.

#### **7** Patchbay

The patchbay is used to patch input ports to Input Channels. Active patches are indicated by a blue dot. To make a patch, click a square. To unpatch, click a blue dot.

*Note:* You can also use the cursor keys and the <ENTER> key on the computer keyboard to make a patch.

*Note:* Input sources (AD1–AUX8) that are assigned to a cascade connection (CAS BUS1–CASSOLOR) cannot be assigned to non-cascade-connected channels (CH1–32).

# Getting Started

#### **OUTPUT PATCH Page**

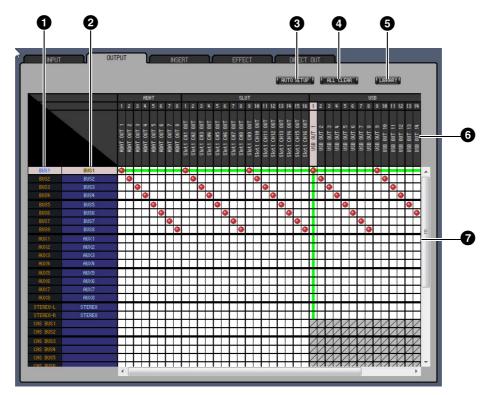

#### **1** Channel IDs

These are the Channel IDs.

**2** Long channel names These are the Channel long names. To edit a name, click it and type.

#### **3** [AUTO SETUP] button

Clicking this button sets the patches on this page to their initial values.

#### **4** [ALL CLEAR] button

This button clears all patches on this page.

#### **5** [LIBRARY] button

This button opens the Output Patch Library window.

#### 6 Port names

These are the Port names.

#### **7** Patchbay

The patchbay enables you to patch output ports to Output Channels. Active patches are indicated by a red dot. To make a patch, click a square. To unpatch, click a red dot.

*Note:* You can also use the cursor keys and the *<*ENTER*>* key on the computer keyboard to make a patch.

#### ■ INSERT PATCH Page

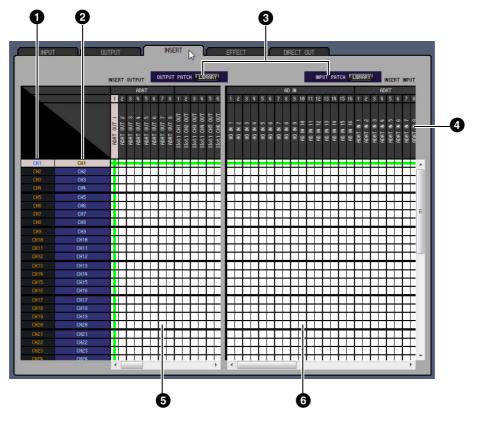

#### **1** Channel IDs

These are the Channel IDs.

#### **2** Long channel names

These are the Channel long names. To edit a name, click it and type.

#### **3** [LIBRARY] buttons

These buttons open the Input and Output Patch Library windows.

#### 4 Port names

These are the Port names.

#### **5** Insert Out Patchbay

This patchbay is used to patch output ports to the Insert Outs of Input Channels, Bus Outs, Aux Sends, and the Stereo Out. Active patches are indicated by a red dot. To make a patch, click a square. To unpatch, click a red dot.

#### 6 Insert In Patchbay

This patchbay is used to patch input ports to the Insert Ins of Input Channels, Bus Outs, Aux Sends, and the Stereo Out. Active patches are indicated by a blue dot. To make a patch, click a square. To unpatch, click a blue dot.

*Note:* You can also use the cursor keys and the *<*ENTER*>* key on the computer keyboard to make a patch.

#### **EFFECT PATCH Page**

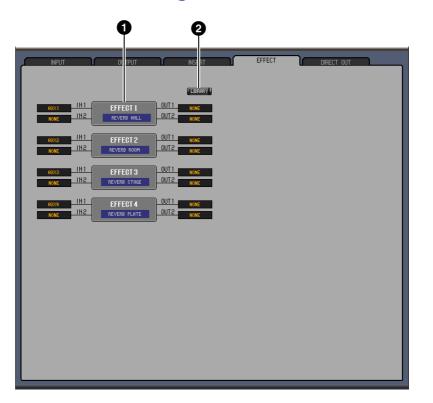

#### **1** Effects processor 1–4 section

This section indicates the effects name assigned to internal Effects processor 1–4. The parameters in this section are used to select inputs and outputs for Effects processor 1–4.

#### 2 [LIBRARY] button

This button opens the Input Patch Library window.

#### ■ DIRECT OUT PATCH Page

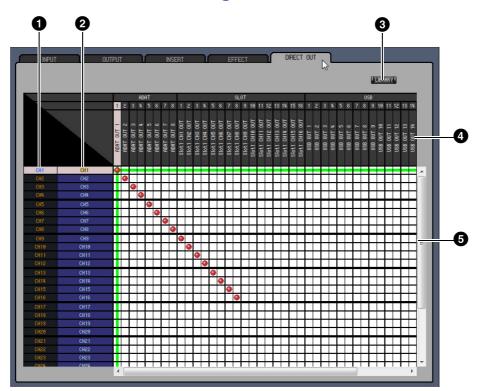

#### **1** Channel IDs

These are the Channel IDs.

**2** Long channel names

These are the Channel long names. To edit a name, click it and type.

#### **3** [LIBRARY] button

This button opens the Output Patch Library window.

#### **4** Port names

These are the Port names.

#### **5** Patchbay

The patchbay is used to patch output ports to the Direct Outs. Active patches are indicated by a red dot. To make a patch, click a square. To unpatch, click a red dot.

*Note:* You can also use the cursor keys and the *<*ENTER*>* key on the computer keyboard to make a patch.

#### **Surround Editor Window**

The Surround Editor window enables you to edit the surround pan position of the currently selected Input Channel. To open the Surround Editor window, choose [Surround Editor] from the [Windows] menu.

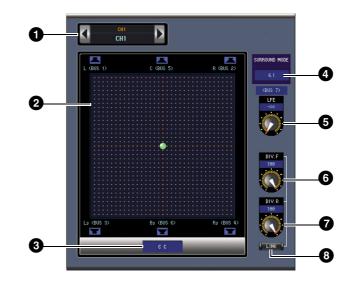

#### **1** CHANNEL SELECT section

Channels can be selected by clicking the Channel ID and selecting from the list that appears, or by clicking the left and right Channel Select buttons. The long channel name is displayed below the Channel ID. To edit the name, click it and type.

#### **2** Surround pan graph

The green dot on this graph indicates the surround pan position for the currently selected Input Channel. The surround pan can be set by dragging the dot. Clicking a speaker icon will move the pan position to the position of that icon.

#### **3** Surround pan position

This is the current surround pan position.

#### **4** SURROUND MODE parameter

Click this parameter to display the option list and set Surround mode to STEREO, 3-1, 5.1, or 6.1.

#### **5** [LFE] control

This rotary control sets the level of the LFE channel.

#### 6 [DIV.F] control (6.1)/[DIV] control (3-1, 5.1)

This rotary control sets the amount of divergence (i.e., how the Center signal is fed to the Left, Right, and Center channels). With 6.1 surround, you can set the divergence for both the front and rear. The [DIV.F] control sets the amount of divergence for the front signal.

#### **7** [DIV.R] control (6.1 only)

This rotary control sets the amount of divergence for the rear signal.

#### 8 [LINK] button (6.1 only)

This button is used to link the [DIV.F] and [DIV.R] controls.

#### **Effect Editor Window**

The Effect Editor window enables you to edit the internal effects processors. To open the Effect Editor window, choose [Effect Editor] from the [Windows] menu.

Note: You can open multiple Effect Editor windows by choosing [Windows] menu -> [Effect Editor] and making a choice other than [Generic Editor]. The titles of these windows will indicate [Locked]. You cannot open Library windows from windows that are indicated as [Locked].

When you recall effects, windows that do not indicate "Locked" in the title will be recalled.

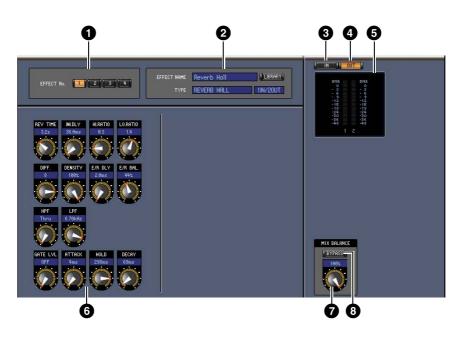

#### **1** Effects processor select

These buttons are used to select the internal effects processors.

#### **2** Effect select section

The EFFECT NAME, TYPE, and IN/OUT are the name, type and I/O configuration of the effect recalled to the currently selected effects processor. To edit the EFFECT NAME, click it and type. The [LIBRARY] button opens the Effects Library window.

#### 3 [IN] button

This button is used to set the metering position to the effects processor's inputs.

#### 4 [OUT] button

This button is used to set the metering position to the effects processor's outputs.

#### **5** Meters

These are input or output meters for the currently selected effects processor.

#### 6 Effect parameter section

This section contains the various effects controls, buttons, and displays. Its layout depends on the selected effect type.

#### 7 [MIX BALANCE] control

This control enables you to adjust the balance between the wet and dry signals. When set to 0, only the dry signal is heard. When set to 100, only the wet signal is heard.

#### 8 [BYPASS] button

This button is used to bypass the currently selected effects processor.

# Windows

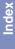

#### **9** PLAY/REC section

This is shown only if the selected effect type is FREEZE. To start recording (sampling), click the [REC] button and then click the [PLAY] button. The progress bar shows the current recording location. To play back the recorded sample, click the [PLAY] button.

#### **1** TEMPO section

This is shown only if the selected effect type includes a TEMPO parameter. You can turn the rotary knob to set the TEMPO parameter directly. If you turn on the [MIDI CLK] button, the tempo will synchronize with MIDI Clock messages from an external device. If you repeatedly click the [TAP TEMPO] button, the TEMPO parameter will be set to the corresponding interval.

#### **1** SOLO section

This is shown only if the selected effect type is M.BAND DYNA. Only the bands that are turned on will be output. If all bands are turned on or off, all bands will be output.

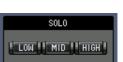

PLAY/REC

TEMPO

120 BPM

MIDI CLK

TAP TEMPO

#### **Meter Window**

The Meter window displays the Input, Output, Effect, and Stereo Out meters. To open the Meter window, choose [Meter] from the [Windows] menu. This window consists of four display pages. You can access these pages by clicking the tabs along the top of the window.

| Page             | Function                                                                                |
|------------------|-----------------------------------------------------------------------------------------|
| CH1-32 page      | This page displays the Input Channel CH1-32 meters (12 segments).                       |
| ST IN page       | This page displays the Stereo Input Channel 1-4 meters (12 segments)                    |
| MASTER page      | This page displays the Bus 1-8, Aux 1-8, and Stereo meters (12 segments).               |
| Effects 1-4 page | This page displays the Channel 1 & 2 input/output meters (12 segments) for Effects 1-4. |
| Stereo page      | This page displays a bar graph (32 segments) of signal levels output to the Stereo Out. |

The layout of the Meter window pages is the same regardless of the page selected. (The Master page is shown below.)

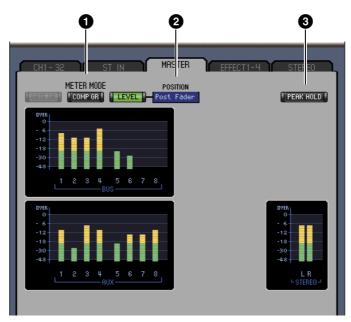

#### 1 Meter mode

You can select the type of meters to be displayed from the following options:

| GATE GR: | The meters indicate the amount of gain reduction being applied by the channel Gate. |
|----------|-------------------------------------------------------------------------------------|
|----------|-------------------------------------------------------------------------------------|

| COMP GR: | The meters indicate the amount of gain reduction being applied by the channel |
|----------|-------------------------------------------------------------------------------|
|          | Compressor.                                                                   |

LEVEL: The meters indicate the channel level.

#### **2** POSITION parameter

This parameter, available only when Meter mode is set to Level, enables you to select the metering position in the signal path.

#### **3 PEAK HOLD button**

This button turns the Peak Hold function on and off.

# Keyboard Shortcuts

### **Keyboard Shortcuts**

| Menu           | Action                                            | Windows     | Macintosh   |
|----------------|---------------------------------------------------|-------------|-------------|
|                | Creates a new Session                             | Ctrl+N      | ₩+N         |
| File menu      | Opens a previously saved Session                  | Ctrl+O      | <b>ℋ+O</b>  |
|                | Saves the current Session                         | Ctrl+S      | <b>₩+</b> S |
| Edit menu      | Undo                                              | Ctrl+Z      | ₩+Z         |
| Ealt menu      | Redo                                              | Ctrl+Y      | ₩+Y         |
|                | Closes the active window                          | Ctrl+W      | ₩+W         |
|                | Closes all windows                                | Ctrl+Alt+W  | ₩+Option+W  |
|                | Opens the Master window                           | Ctrl+1      | ₩+1         |
|                | Opens the Layer window                            | Ctrl+2      | ₩+2         |
| \A/;           | Opens the Selected Channel window                 | Ctrl+3      | ₩+3         |
| Windows menu   | Opens the Library window                          | Ctrl+4      | ₩+4         |
|                | Opens the Patch Editor window                     | Ctrl+5      | ₩+5         |
|                | Opens the Surround Editor window                  | Ctrl+6      | ₩+6         |
|                | Opens the Effect Editor window                    | Ctrl+8      | ₩+8         |
|                | Opens the Meter window                            | Ctrl+9      | <b>米+9</b>  |
|                | Selects consecutive multiple items (memories)     | Shift+click | shift+click |
| Library window | Selects non-consecutive multiple items (memories) | Ctrl+click  | ⊮+click     |
|                | Selects all memories in a section                 | Ctrl+A      | ₩+A         |

#### Numerics

| 1-16 button7  |  |
|---------------|--|
| 17-32 button7 |  |

#### A

| ALL CLEAR button         |
|--------------------------|
| AUTO SETUP button        |
| AUX section10            |
| Aux Section9             |
| Aux Send level section18 |
| AUX SEND section 15, 16  |
| Aux Sends18              |

#### В

| Balance & level section | 19 |
|-------------------------|----|
| Bus Outs                | 17 |
| BYPASS button           | 29 |

#### C

| CH1-32 page31                  |
|--------------------------------|
| Channel Copy Parameter         |
| Channel fader9, 11, 12, 13, 16 |
| Channel IDs                    |
| Channel Library                |
|                                |
| Channel meter                  |
| Channel number                 |
| Channel Select                 |
| CHANNEL SELECT section         |
|                                |
| CLEAR button22                 |
| CLOSE button22                 |
| COMP button8, 12               |
| Compressor curve8, 12          |
| Compressor Library21           |
| COMPRESSOR section             |
|                                |
| Configuring the Editor2        |
| Confirmation                   |
| Console -> PC                  |
| Console Device ID2             |
| Console Setup                  |
| Copy                           |
|                                |
| Creating a new Session4        |
| Ctrl + click                   |
| Ctrl + Shift + Click6          |

#### D

| DELAY & PHASE section | 15     |
|-----------------------|--------|
| DELAY button          | .8, 12 |
| Delay parameter       | .9, 12 |

| DELAY section 17, 1       | 18, 19 |
|---------------------------|--------|
| DIRECT button             | .8,16  |
| Direct Out parameter      | .8,16  |
| Direct out patch page     | 27     |
| DIV.F control/DIV control | 28     |
| DIV.R control (6.1 only)  | 28     |
| dry signal                | 29     |
|                           |        |

#### Ε

| Effect editor window          | 29   |
|-------------------------------|------|
| Effect Library                | 21   |
| EFFECT NAME                   | 29   |
| Effect parameter section      | 29   |
| Effect patch page             | 26   |
| EFFECT TYPE                   |      |
| Effects 1-4 page              |      |
| Effects processor 1-4 section | 26   |
| Effects processor select      | 29   |
| EQ button                     | ,12  |
| EQ curve                      | , 16 |
| Equalizer Library             | 21   |
| EQUALIZER section             |      |
|                               | , 19 |
|                               |      |

#### F

| F.PAN button16                     |
|------------------------------------|
| FADER GROUP buttons                |
| 15, 17, 18, 19, 20                 |
| FADER GROUP section                |
| 15, 17, 18, 19, 20                 |
| Fader value indicator 7, 9, 12, 13 |
| File name21                        |
| FILE section22                     |
|                                    |

#### G

| GATE button                | 8  |
|----------------------------|----|
| Gate Library               | 21 |
| Gate open/close indicators | 8  |
| GATE section               | 14 |
| Gate threshold             | 8  |
| Group Master Fader         | 13 |

#### 

| IN button              | 29     |
|------------------------|--------|
| Index                  |        |
| Input Channels         | 8,14   |
| Input Patch Library    | 21     |
| INPUT PATCH LINK       | 22     |
| Input patch page       | 23     |
| INPUT PATCH section    | 14, 16 |
| Input Port/Output Port | 2      |
|                        |        |

| INSERT button            | 8,12 |
|--------------------------|------|
| Insert In Patchbay       | 25   |
| Insert Out Patchbay      | 25   |
| Insert patch page        | 25   |
| INSERT section 15, 17, 1 | 8,19 |
| INTERNAL DATA section    | 22   |
|                          |      |

#### Κ

| Keyboard shortcuts |  |
|--------------------|--|
|--------------------|--|

#### L

| LAYER button7, 12, 13             |
|-----------------------------------|
| Layer Select                      |
| Layer Windows8                    |
| Level Meter                       |
| level section15                   |
| LFE control9, 10, 28              |
| Library                           |
| Channel21                         |
| Compressor21                      |
| Effect                            |
| Equalizer21                       |
| Gate                              |
| Input Patch21                     |
| Output Patch21                    |
| LIBRARY button                    |
| 16, 17, 23, 24, 25, 26, 27        |
| LIBRARY section14                 |
| Library Window21                  |
| LINK button (6.1 only)            |
| Long channel names 23, 24, 25, 27 |
| <b>U</b>                          |

#### Μ

| Master fader        | 7 |
|---------------------|---|
| MASTER page3        | 1 |
| Master Window       | 7 |
| Meter mode3         | 1 |
| Meter Window        | 1 |
| Meters7, 29         | 9 |
| MIX BALANCE control | 9 |
| MUTE GROUP buttons  |   |
|                     | 0 |
| MUTE GROUP section  |   |
|                     | 0 |

#### 0

| Offline                          | 7 |
|----------------------------------|---|
| Offline Edit                     | 7 |
| ON button7, 9, 11, 12, 13, 16, 1 | 7 |
| ONLINE/OFFLINE button            | 7 |
| OPEN button2                     | 2 |
|                                  |   |

Opening a previously saved Session

|                      | 4  |
|----------------------|----|
| OUT button           | 29 |
| Output channels      | 12 |
| Output Patch Library | 21 |
| OUTPUT PATCH LINK    | 22 |
| Output patch page    | 24 |

#### Ρ

| Pair icon15, 17, 18, 19   |
|---------------------------|
| PAN CONTROL7              |
| PAN control               |
| PAN section15             |
| Pan/Aux Send display9, 10 |
| Paste6                    |
| Patch editor window23     |
| Patchbay                  |
| PC -> Console             |
| PEAK HOLD button31        |
| PHASE button              |
| Port names                |
| POSITION parameter        |
| Pre/post buttons16        |
| PROTECT                   |
| PROTECT button22          |

#### R

| RECALL button                 | 22 |
|-------------------------------|----|
| Redo                          | 5  |
| Remote Channels               | 13 |
| Remote target name            | 13 |
| Resynchronizing 01V96i Editor | 4  |
| ROUTING buttons 8, 10,        | 16 |
| ROUTING section               | 15 |

#### S

| SAVE AS button                    |
|-----------------------------------|
| Saving the current Session4       |
| Saving the current Session with a |
| new name4                         |
| Scene number display7             |
| SELECT button7, 9, 10, 12, 13     |
| Selected Channel Window14         |
| Short channel name9, 11, 12       |
| Shortcuts, keyboard32             |
| SOLO button9, 11, 12, 16          |
| SOURCE parameter8, 10             |
| ST IN page31                      |
| STEREO button                     |
| Stereo Input Channel16            |
| Stereo Out19                      |

| Stereo page                 | 31 |
|-----------------------------|----|
| STORE button                | 22 |
| Surround editor window      | 28 |
| Surround mode parameter     | 28 |
| Surround pan graph          | 28 |
| Surround pan position       | 28 |
| Synchronization             | 4  |
| Synchronize                 | 4  |
| Synchronizing 01V96i Editor | 4  |
| System Setup                | 2  |

#### Т

| TITLE             | 22 |
|-------------------|----|
| TO STEREO section | 17 |
| Total Recall      | 4  |
| TYPE I button     | 16 |
| TYPE II button    | 16 |

#### U

| Undo                  | 5  |
|-----------------------|----|
| UNDO button           | 22 |
| User Assignable Layer | 13 |
| User Defined          |    |

#### V

| View menu |  | į |
|-----------|--|---|
|-----------|--|---|

#### W

| wet signal                  | 29 |
|-----------------------------|----|
| Window                      |    |
| Layer                       | .8 |
| Library                     | 21 |
| Master                      | .7 |
| Meter                       | 31 |
| Patch editor                | 23 |
| Selected Channel            | 14 |
| Surround editor             | 28 |
| window                      | .7 |
| Window Control from Console | .3 |
| WindowEffect editor         | 29 |

#### Υ

| Y56K card       | .4 |
|-----------------|----|
| Yamaha Web Site | .1 |

C.S.G., Pro Audio Division © 2011 Yamaha Corporation 110MW-A0